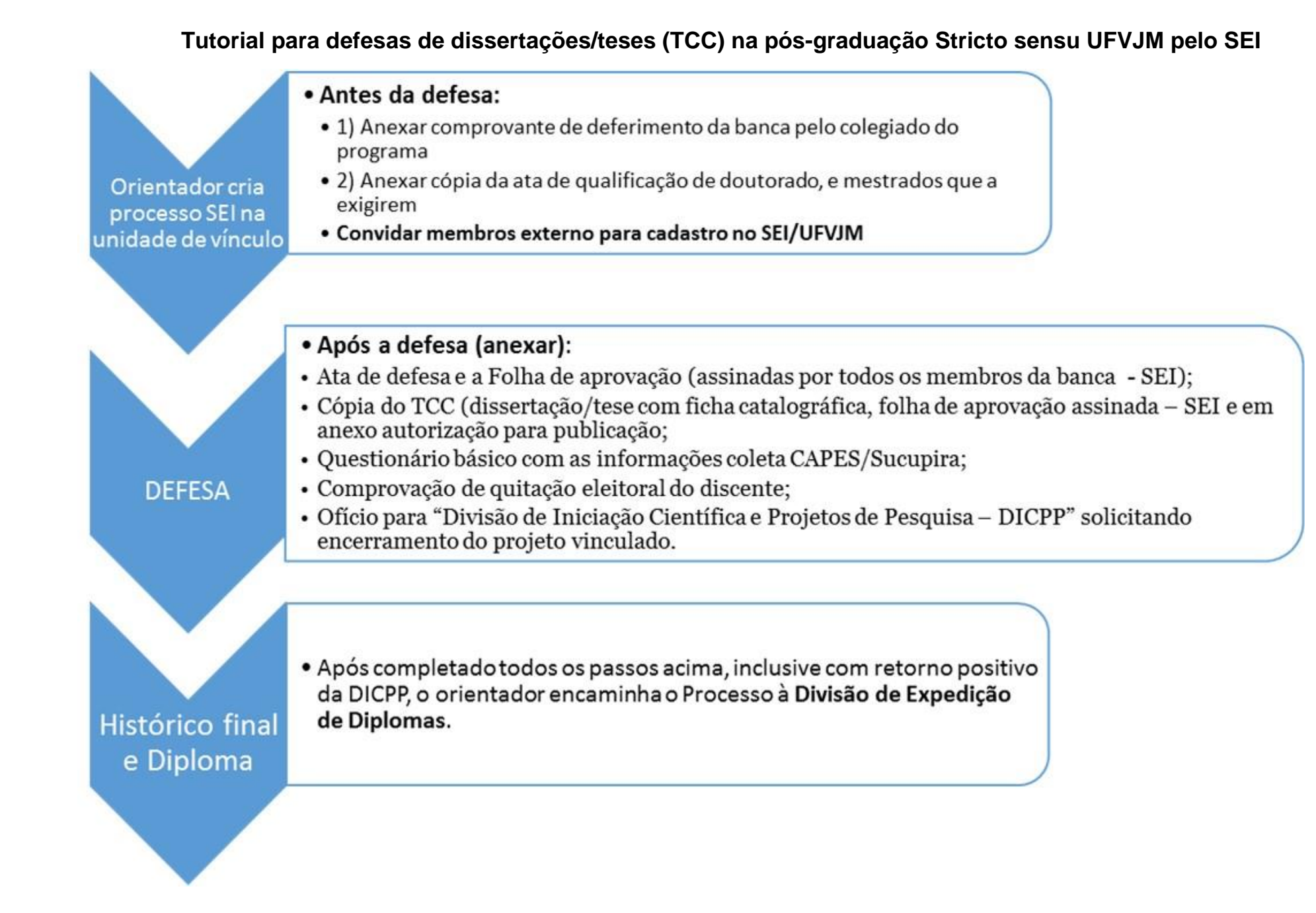

**Rotina proposta para defesa de trabalho de conclusão na pós-graduação Stricto sensu UFVJM pelo SEI:**

## **Etapas 01: Orientador cria processo na unidade de vínculo e encaminha convite para cadastro no SEI/UFVJM de membros externos à UFVJM**

O processo no sei é criado usando a opção "*Iniciar Processo*".

- O comprovante de deferimento da banca é extraído do e-campus em "Pós-Graduação", "Defesas Cadastradas", após o colegiado aprovar a banca proposta pelo orientador.
- O comprovante de aprovação em defesa de qualificação pode ser uma digitalização da ata, caso o processo não tenha sido iniciado no SEI. Mas recomenda-se já iniciar o processo SEI pela qualificação, sendo a ata também assinada pelos membros via sistema.
- O convite a membros externos à UFVJM para cadastro no SEI deve, preferencialmente, ser feito antes da defesa por meio de convite (pelo orientador) e cadastro (pelo coordenador do PPG). Para isso, as etapas envolvem o envio do link de cadastro ao membro externo, que deverá preencher gerando o Termo de Responsabilidade que deverá ser assinado e devolvido, juntamente com cópia do RG à UFVJM. Somente depois disso, estará apto a assinar documentos no SEI gerados na instituição. Para pedir o cadastro do membro externo na UFVJM, o coordenador do Programa abrirá um chamado no GLPI [\(https://glpi.ufvjm.edu.br/\)](https://glpi.ufvjm.edu.br/) na aba "DTI - Sistemas - Suporte" informando se tratar de cadastro de membro externo para participação em bancas de defesa no programa e anexando o termo de responsabilidade assinado e cópia do RG.

Um exemplo de e-mail para envio ao membro externo é apresentado abaixo. Veja que os hiperlinks já estão no corpo do texto para facilitar:

**Prezado(a) Sr(a),**

-------------------------------

**O Link de [Cadastro de Usuários Externos](http://portal.ufvjm.edu.br/page/sei/cadastro-de-usuarios-externos) contem as instruções gerais resumidas para se vincular ao Sistema Eletrônico de Informações (SEI) da UFVJM.**

**Primeiro passo: Preencha e envie o [formulário eletrônico de cadastro.](https://sei.ufvjm.edu.br/sei/controlador_externo.php?acao=usuario_externo_enviar_cadastro&acao_origem=usuario_externo_avisar_cadastro&id_orgao_acesso_externo=0) Caso não tenham CPF, podem preencher com dados do passaporte.**

**Segundo passo: Devolva assinado e digitalizado para o e-mail (inserir e-mail da coordenação do PPG) o [Termo de](http://portal.ufvjm.edu.br/page/sei/documentos/termo-de-responsabilidade-usuario-externo-sei-ufvjm.pdf)  [Responsabilidade](http://portal.ufvjm.edu.br/page/sei/documentos/termo-de-responsabilidade-usuario-externo-sei-ufvjm.pdf) para Usuários Externos SEI/UFVJM - informe se tratar de cadastro SEI para banca presidida pelo Professor (inserir nome do orientador). Os documentos solicitados no termo podem ser digitalizados para o mesmo e-mail (basicamente cópia do RG).**

**Pronto: você será cadastrado e poderá acessar o [SEI/UFVJM](https://sei.ufvjm.edu.br/sei/controlador_externo.php?acao=usuario_externo_logar&acao_origem=usuario_externo_gerar_senha&id_orgao_acesso_externo=0) para assinatura eletrônica das atividades quando a você atribuídas na UFVJM.**

PRONTO: Agora a defesa pode ocorrer de forma remota para todos os membros da banca. Caso os procedimentos para cadastro no SEI não ocorram antes da defesa, não é necessário cancelar a data, devendo, contudo, cadastrar assim que possível para que a ata e folha de aprovação possam ser assinadas digitalmente. Excepcionalmente documentos podem ser assinados manualmente (folha impressa) e digitalizados para o SEI. Pedimos, contudo que esse formato seja evitado, porque quando ocorrer o discente terá que apresentar as vias originais no momento da retirada do diploma.

## **Etapas 02: Após a defesa**

------------------------------

Em caso de aprovação, a ata deve ser inserida no SEI. Alguns modelos de atas estão disponíveis, devendo a coordenação padronizar seu formato, de acordo com o modelo a ser enviado pela PRPPG.

Para disponibilizar a ata e folha de rosto para assinaturas dos membros, o orientador deve observar os encaminhamentos possíveis no SEI:

- Em caso de membro da mesmo unidade do orientador: basta usar a função "Atribuir Processo" ( ★ ) listando o(s) nome(s) do(s) docente(s) da mesma unidade que participaram da defesa.
- Em caso de membros de outras unidades da UFVJM: basta usar a função "*Incluir em Bloco de Assinatura*" ( ) e selecionar os destinatários para que assinem.

Em caso de membros externos à UFVJM: a assinatura depende do cadastro prévio já mencionado. Basta usar a

função "*Gerenciar Liberações para Assinatura Externa*" ( ). Basta encontrar o(s) nome(s) do(s) membro(s) externo(s) previamente cadastrado(s) e enviar os documentos para assinatura (ata e folha de aprovações/rosto).

A ata assinada deve ser anexada pelo discente no E-campus

Os documentos "trabalho de conclusão", "autorização para publicação", "questionário Sucupira coleta/CAPES" e "Comprovante de quitação eleitoral" serão encaminhados pelo discente ao orientador para serem anexados ao processo.

Observações:

- Recomenda-se anexar a versão final do TCC somente após obter a folha de assinatura pois o discente deve produzir o pdf do TCC já incluindo a ficha catalográfica e a folha assinada por todos os membros;
- A autorização para publicação é obtida pelo discente junto à biblioteca. Deve ser completado, assinado e digitalizado pelo discente. Ao mesmo tempo o discente deve se responsabilizar pelo "nada consta" junto ao setor da biblioteca.
- O Questionário básico Coleta/CAPES será preenchido pelo discente e salvo em formato ".odt" (extensão usada para envio de documentos editáveis no SEI).
- O comprovante de quitação eleitoral está disponível em link do TSE [\(http://www.tse.jus.br/eleitor/certidoes/certidao-de](http://www.tse.jus.br/eleitor/certidoes/certidao-de-quitacao-eleitoral)[quitacao-eleitoral\)](http://www.tse.jus.br/eleitor/certidoes/certidao-de-quitacao-eleitoral) o qual deve ser acessado para inclusão das informações pelo discente para geração do documento a ser anexado no SFI.

O ofício de encaminhamento pedindo encerramento do projeto de pesquisa deve ser enviado à "Divisão de Iniciação Científica e Projetos de Pesquisa – DICPP". Um modelo de ofício é apresentado a seguir. Com esse ofício e o encaminhamento do processo à DICPP não há mais necessidade de e-mail à "sec.pesquisa" para dar baixa no projeto.

Modelo de Ofício à DICPP:

------------------------------------

OFÍCIO Nº XX/XXX/XXXX/XXXX/XXX/XXX

Diamantina, XX de XXXX de 2020.

Eduardo Miranda Braga

DIVISÃO DE INICIAÇÃO CIENTÍFICA E PROJETOS DE PESQUISA Secretaria de Pesquisa Universidade Federal dos Vales do Jequitinhonha e Mucuri Rodovia MGT 367 - Km 583, nº 5000, Alto da Jacuba CEP: 39100-000 – Diamantina/MG

**Assunto: Encerramento do projeto código XXXXX**

Prezado Eduardo,

Solicito o encerramento do projeto XXXX, intitulado "XXXXXXXXXX". Segue anexado a esse processo a tese/dissertação [XXXX]. Confirmo ter lido, revisado e aprovado, estando de acordo com a versão da tese encaminhada.

Atenciosamente,

Prof.XXXXXXXX Coordenador do projeto Orientador

-------------------------------------

Para envio do processo para a DICPP, basta usar a opção "*Enviar Processo*" ( ).

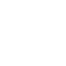

## **Etapas 03: Encaminhamento à Divisão de Expedição de Diplomas**

Após receber a confirmação da DICPP de que o projeto foi encerrado no E-campus, o processo deverá ser encaminhado à DED (Divisão de Expedição de Diplomas)

A DED fará a verificação do processo e situação acadêmica e documental do discente, e anexará ao processo um despacho informando que o processo foi recebido, que a situação do discente foi concluída e que dará início ao processo de diploma e histórico.

Após o despacho da DED o orientador pode encerrar o processo na sua Unidade.

Para envio do processo para a DED, basta usar a opção "*Enviar Processo*" ( ).

Completadas as etapas, o diploma será emitido juntamente com o histórico final ficando a disposição do discente na PRPPG.

Observações: uma vez incluídos modelos de ofícios no SEI, você poderá salvá-los como favoritos na opção "Modelos

Favoritos" (

Todas as etapas de uso do SEI mencionadas nesse tutorial podem ser vistas em detalhes em vídeos disponíveis na internet. A seguir seguem apenas um exemplo de cada:

"Iniciar Processo": <https://www.youtube.com/watch?v=wvyEm1G345k>

"Cadastro de usuário externo": [https://www.youtube.com/watch?v=pTUm\\_t53q0Y](https://www.youtube.com/watch?v=pTUm_t53q0Y)

"Atribuir Processo": <https://www.youtube.com/watch?v=HbxHUX2b04A>

"Incluir em Bloco de Assinatura": <https://www.youtube.com/watch?v=cl-MRtARoFU>

"Gerenciar Liberações para Assinatura Externa": <https://www.youtube.com/watch?v=cl-MRtARoFU>

"Enviar Processo": <https://www.youtube.com/watch?v=8ktFdceWgmk>